## Changing Default Reader to Google Chrome

On the Mac dock, at the bottom of the screen, select and open the *Finder* application.

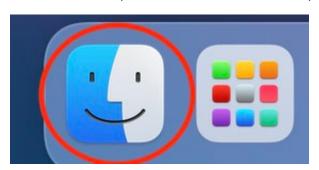

In Finder, right-click on any PDF file and choose "Get Info".

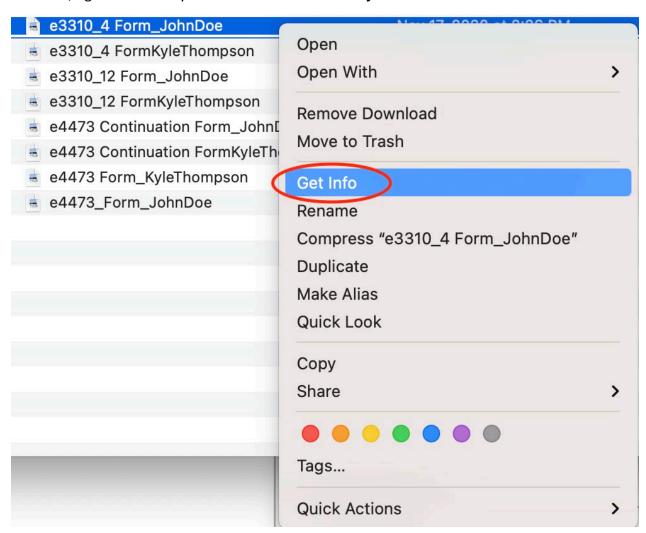

In the Open with section, select "Google Chrome" as the default PDF reader and click the "Change All" button.

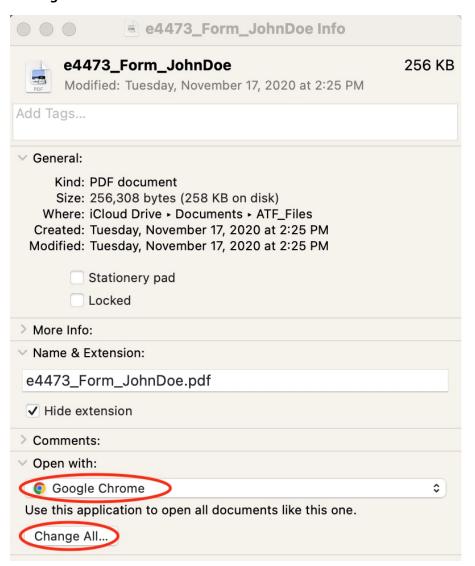

Click **Continue** to confirm the changes.

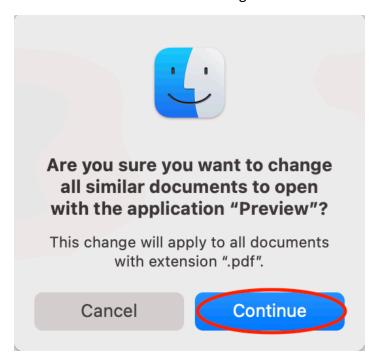